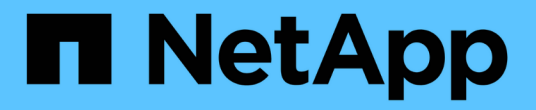

## 管理 **ONTAP** 工具 ONTAP tools for VMware vSphere 9.12

NetApp December 19, 2023

This PDF was generated from https://docs.netapp.com/zh-cn/ontap-tools-vmware-vsphere-912/manage/task\_mount\_datastores\_on\_host.html on December 19, 2023. Always check docs.netapp.com for the latest.

# 目录

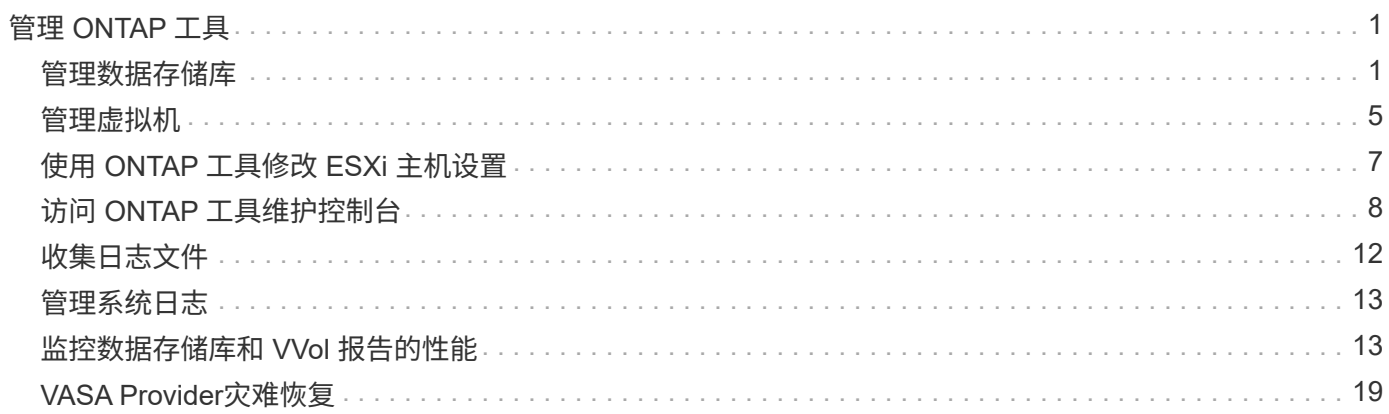

# <span id="page-2-0"></span>管理 **ONTAP** 工具

## <span id="page-2-1"></span>管理数据存储库

在其他主机上挂载数据存储库

挂载数据存储库可为其他主机提供存储访问。将主机添加到 VMware 环境后,您可以将数 据存储库挂载到其他主机上。

• 您需要的内容 \*

您必须确保在中输入ESXi托管的连接到的所有网络的子网详细信息 Kaminoprefs.xml。

请参见在不同子网之间启用数据存储库挂载一节。

- 步骤 \*
	- 1. 在 vSphere Client 主页页面中,单击 \* 主机和集群 \* 。
	- 2. 在导航窗格中,选择包含主机的数据中心。
	- 3. 对任何其他主机重复步骤 2 。
	- 4. 右键单击主机,然后选择 \* NetApp ONTAP Tools\* > \* 挂载数据存储库 \* 。
	- 5. 选择要挂载的数据存储库,然后单击 \* 确定 \* 。

调整数据存储库大小

调整数据存储库大小可以增加或减少虚拟机文件的存储。随着基础架构要求的变化,您可 能需要更改数据存储库的大小。

• 关于此任务 \*

如果您希望ONTAP工具在调整VMFS数据存储库的大小时调整所属卷的大小、则在最初配置VMFS数据存储库 时、不应使用存储属性部分下的\*使用现有卷\*选项、而应让它自动为每个数据存储库创建一个新卷。

可以增加或减小 NFS 数据存储库的大小,但对于 VMFS 数据存储库,只能增加其大小。使用自动增长和缩减选 项的 FlexGroup 数据存储库也支持调整数据存储库大小。属于传统数据存储库的 FlexGroup 以及属于 VVOL 数 据存储库的 FlexVol 卷不能缩减到低于现有大小,但最多可增长 120% 。在这些 FlexGroup 和 FlexVol 卷上启用 默认快照。

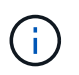

如果在 ONTAP 9.9.1 或更高版本中使用全 SAN 阵列 (ASA) 类型的存储平台, 则只能创建 vmdk 大小大于 16 TB 的 VVOL 数据存储库。

- 步骤 \*
	- 1. 在 vSphere Client 主页页面中,单击 \* 主机和集群 \* 。
	- 2. 在导航窗格中,选择包含数据存储库的数据中心。
	- 3. 右键单击该数据存储库并选择\* tools\*>\*调整非NetApp ONTAP数据存储库大小\*。

4. 在调整大小对话框中,指定数据存储库的新大小,然后单击 \* 确定 \* 。

您可以运行存储系统菜单中的 \* 重新发现全部 \* 选项来手动更新存储系统和信息板下的存储列表,或者 等待下次计划的刷新。

#### 编辑 **VVOL** 数据存储库

您可以编辑现有 VMware 虚拟卷( VVOL )数据存储库以更改默认存储功能配置文件。默 认存储功能配置文件主要用于交换 VVol 。

• 步骤 \*

- 1. 在 vSphere Client 页面中,单击 \* 主机和集群 \* 。
- 2. 右键单击数据存储库,然后选择 \* NetApp ONTAP tools\* > \* 编辑 VVol 数据存储库的属性 \* 。

此时将显示编辑 VVol 数据存储库的属性对话框。

3. 进行所需的更改。

您可以通过从编辑 VVOL 数据存储库对话框的下拉列表中选择一个新配置文件来更改 VVOL 数据存储库 的默认存储功能配置文件。您还可以更改 VVOL 数据存储库名称和问题描述。

您不能更改 VVOL 数据存储库所在的 vCenter Server 。

1. 进行更改后,单击 \* 确定 \* 。

此时将显示一个消息框,询问您是否要更新 VVol 数据存储库。

2. 单击 \* 确定 \* 以应用所做的更改。

此时将显示一条成功消息,告知 VVol 数据存储库已更新。

#### 向 **VVOL** 数据存储库添加存储

您可以通过使用添加存储向导向现有 VMware 虚拟卷( VVOL )数据存储库添加 FlexVol 卷来增加可用存储。

• 关于此任务 \*

添加 FlexVol 卷时,您还可以选择更改与该卷关联的存储功能配置文件。您可以使用 VASA Provider 自动生成功 能为卷创建新配置文件,也可以将现有配置文件之一分配给卷。

- 在扩展具有复制功能的 VVOL 数据存储库时,您无法创建新的 FlexVol 卷,但只能从现有列 表中选择预配置的 FlexVol 卷。
- $\bigcap$
- 如果克隆部署在具有 VVol 复制功能的数据存储库上的受保护虚拟机因空间不足而失败,则应 增加 FlexVol 卷大小。
- 在 AFF 集群上创建 VVOL 数据存储库时,您无法使用具有自动生成存储功能配置文件的另一 个 FlexVol 卷扩展此数据存储库。
	- 您可以使用具有预创建的存储功能配置文件的 FlexVol 卷扩展 VVol 数据存储库。

#### • 步骤 \*

- 1. 在 vSphere Client 主页页面上,单击 \* 主机和集群 \* 。
- 2. 右键单击 VVOL 数据存储库,然后选择 \* NetApp ONTAP tools\* > \* 扩展 VVOL 数据存储库的存储 \* 。
- 3. 在扩展 VVOL 数据存储库的存储页面上,您可以向 VVOL 数据存储库添加现有 FlexVol 卷,也可以创建 新的 FlexVol 卷以添加到数据库。

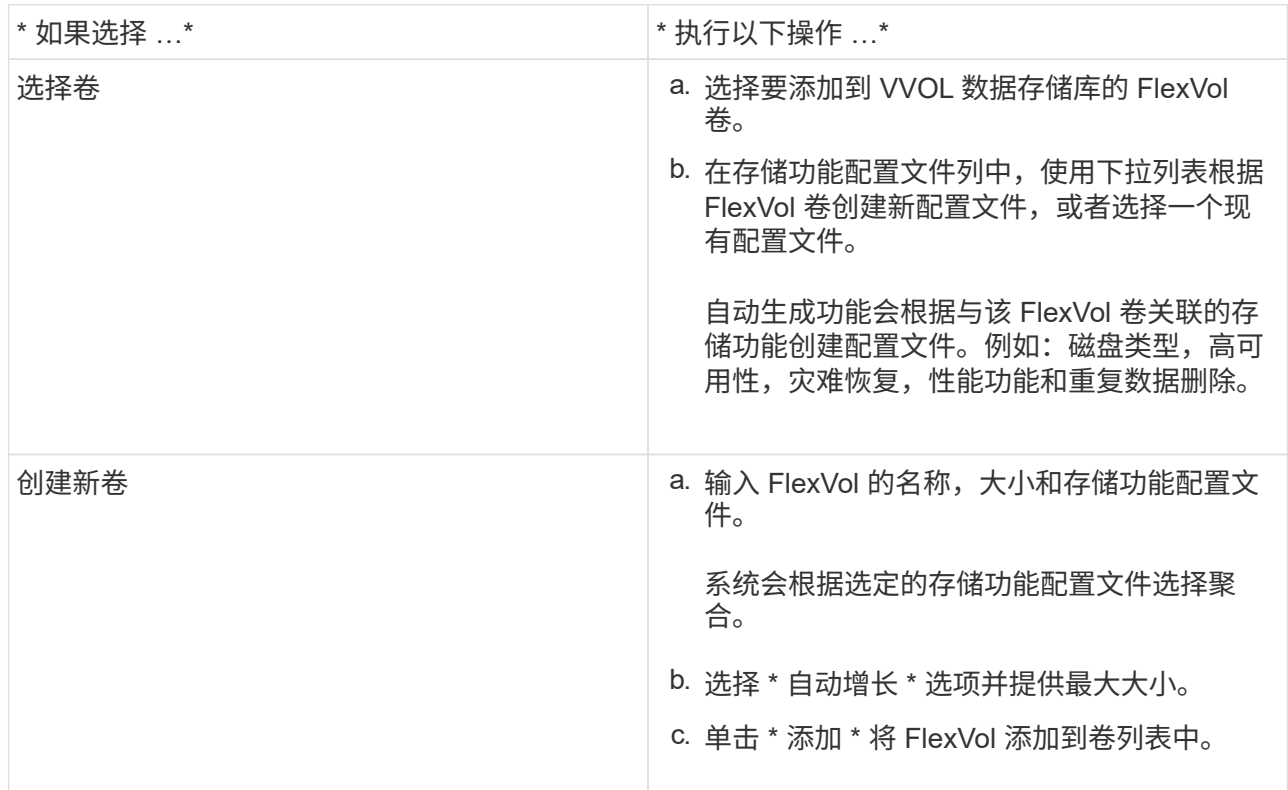

• 提醒 \*: VVOL 数据存储库中的所有 FlexVol 卷必须来自同一个 Storage Virtual Machine (SVM, 以前称 为 Vserver )。

创建 FlexVol 卷后,您可以单击 \* 修改 \* 按钮对其进行编辑。您也可以将其删除。

- 1. 选择要在虚拟机创建期间使用的默认存储功能配置文件,然后单击 \* 下一步 \* 以查看添加到 VVol 数据存 储库的存储的摘要。
- 2. 单击 \* 完成 \* 。
- 结果 \*

此向导会将您指定的存储添加到 VVol 数据存储库中。完成后,它将显示一条成功消息。

 $\bigcirc$ 

" 扩展 VVol 数据存储库的存储 " 向导可自动处理任何 ESXi 存储重新扫描或所需的任何其他重要 操作。由于 VVOL 数据存储库是由 VASA Provider 控制的一个逻辑实体,因此要扩大存储容器的 容量,只需添加 FlexVol 卷即可。

#### 从 **VVol** 数据存储库中删除存储

如果 VMware 虚拟卷 ( VVOL ) 数据存储库包含多个 FlexVol 卷, 则可以从 VVOL 数据存 储库中删除一个或多个 FlexVol 卷,而无需删除此数据存储库。

• 关于此任务 \*

只要 VVOL 数据存储库上至少有一个可用的 FlexVol 卷,此数据存储库就会存在。如果要删除 HA 集群中的 VVOL 数据存储库,则应先从 HA 集群中的所有主机卸载此数据存储库,然后使用 vCenter Server 用户界面手 动删除驻留的 .vsphere-HA 文件夹。然后,您可以删除 VVOL 数据存储库。

• 步骤 \*

- 1. 在 vSphere Client 主页页面中,单击 \* 主机和集群 \* 。
- 2. 右键单击要修改的 VVOL 数据存储库,然后选择 \* NetApp ONTAP tools\* > \* 从 VVOL 数据存储库中删 除存储 \* 。

此时将显示从 VVol 数据存储库中删除存储对话框。

- 3. 选择要从 VVOL 数据存储库中删除的 FlexVol 卷,然后单击 \* 删除 \* 。
- 4. 单击确认对话框中的 \* 确定 \* 。

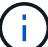

如果选择所有 FlexVol 卷, 则会显示一条错误消息,指示此操作将失败。

#### 挂载 **VVOL** 数据存储库

您可以使用挂载 VVOL 数据存储库对话框将 VMware 虚拟卷( VVOL )数据存储库挂载 到一个或多个其他主机。挂载数据存储库可为其他主机提供存储访问权限。

#### • 步骤 \*

- 1. 在 vSphere Client 主页页面中,单击 \* 主机和集群 \* 。
- 2. 右键单击要挂载的数据存储库,然后选择 \* NetApp ONTAP Tools\* > \* 挂载 VVol 数据存储库 \* 。

此时将显示挂载 VVol 数据存储库对话框,其中列出了数据中心中可挂载此数据存储库的主机。此列表不 包括已挂载数据存储库的主机,运行 ESX 5.x 或更早版本的主机或不支持数据存储库协议的主机。例如 ,如果主机不支持 FC 协议,则无法将 FC 数据存储库挂载到主机。

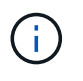

即使 vSphere Client 为 vCenter Server 提供了挂载对话框,您也必须始终使用 VASA Provider 对话框执行此操作。VASA Provider 可设置对运行 ONTAP 软件的存储系统的访问权 限。

1. 选择要挂载数据存储库的主机,然后单击 \* 确定 \* 。

# <span id="page-6-0"></span>管理虚拟机

迁移或克隆虚拟机的注意事项

迁移数据中心中的现有虚拟机时,您应了解一些注意事项。

迁移受保护的虚拟机

您可以将受保护虚拟机迁移到:

- 同一个 VVol 数据存储库位于不同的 ESXi 主机中
- 同一 ESXi 主机中的不同兼容 VVol 数据存储库
- 不同 ESXi 主机中的不同兼容 VVol 数据存储库

如果虚拟机迁移到不同的 FlexVol 卷,则相应的元数据文件也会使用虚拟机信息进行更新。如果将虚拟机迁移到 不同的 ESXi 主机,但存储相同,则底层 FlexVol 卷元数据文件将不会修改。

克隆受保护的虚拟机

您可以将受保护虚拟机克隆到以下位置:

• 同一个 FlexVol 卷的同一个容器使用复制组

同一个 FlexVol 卷的元数据文件将使用克隆的虚拟机详细信息进行更新。

• 使用复制组的不同 FlexVol 卷的同一容器

放置克隆虚拟机的 FlexVol 卷,元数据文件将使用克隆的虚拟机详细信息进行更新。

• 不同的容器或 VVOL 数据存储库

放置克隆虚拟机的 FlexVol 卷,元数据文件将获取更新后的虚拟机详细信息。

VMware 目前不支持将虚拟机克隆到 VM 模板。

支持受保护虚拟机的克隆。

虚拟机快照

目前仅支持不含内存的虚拟机 Snapshot 。如果虚拟机具有带有内存的 Snapshot ,则不会考虑对该虚拟机进行 保护。

此外,您也无法保护具有内存 Snapshot 的未受保护虚拟机。对于此版本,您应先删除内存快照,然后再为虚拟 机启用保护。

将传统虚拟机迁移到 **VVOL** 数据存储库

您可以将虚拟机从传统数据存储库迁移到虚拟卷( VVol )数据存储库,以利用基于策略的 虚拟机管理和其他 VVol 功能。通过 VVOL 数据存储库,您可以满足日益增长的工作负载

需求。

• 您需要的内容 \*

您必须确保 VASA Provider 未在计划迁移的任何虚拟机上运行。如果将运行 VASA Provider 的虚拟机迁移到 VVOL 数据存储库,则无法执行任何管理操作,包括启动 VVOL 数据存储库上的虚拟机。

• 关于此任务 \*

从传统数据存储库迁移到 VVOL 数据存储库时, vCenter Server 会在从 VMFS 数据存储库移动数据时使用 vStorage APIs for Array Integration (VAAI) 卸载, 但不会从 NFS VMDK 文件移动数据。VAAI 卸载通常会降 低主机上的负载。

- 步骤 \*
	- 1. 右键单击要迁移的虚拟机,然后单击 \* 迁移 \* 。
	- 2. 选择 \* 仅更改存储 \*, 然后单击 \* 下一步 \*。
	- 3. 选择与要迁移的数据存储库的功能匹配的虚拟磁盘格式,虚拟机存储策略和 VVol 数据存储库, 然后单击 \* 下一步 \* 。
	- 4. 查看设置, 然后单击 \* 完成 \* 。

迁移具有较旧存储功能配置文件的虚拟机

如果您使用的是适用于 VMware vSphere 的最新版本 ONTAP 工具, 然后,您应将使用 MaxThroughput MBps 或 MaxThroughput IOPS QoS 指标配置的虚拟机迁移到使用 最新版本 ONTAP 工具的 Mmax IOPS QoS 指标配置的新 VVol 数据存储库。

• 关于此任务 \*

借助最新版本的 ONTAP 工具,您可以为每个虚拟机或虚拟机磁盘( VMDK )配置 QoS 指标。QoS 指标先前 应用于 ONTAP FlexVol 卷级别,并由该 FlexVol 卷上配置的所有虚拟机或 VMDK 共享。

从 ONTAP 工具 7.2 版开始,一个虚拟机的 QoS 指标不会与其他虚拟机共享。

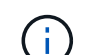

您不能修改现有虚拟机存储策略,因为虚拟机可能会变得不合规。

• 步骤 \*

- 1. 使用具有所需 Max IOPS 值的新存储功能配置文件创建 VVOL 数据存储库。
- 2. 创建 VM 存储策略,然后将新的 VM 存储策略映射到新的存储功能配置文件。
- 3. 使用新的虚拟机存储策略将现有虚拟机迁移到新创建的 VVol 数据存储库。

#### **VASA**清理

按照本节中的步骤执行ASA清理。

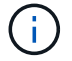

建议您在执行VASACleanup之前删除所有VVOs数据存储库。

- 1. 通过进入取消注册此插件 [https://OTV\\_IP:8143/Register.html](https://OTV_IP:8143/Register.html)
- 2. 确认此插件在vCenter上不再可用。
- 3. 关闭适用于VMware vSphere VM的ONTAP 工具
- 4. 删除适用于VMware vSphere VM的ONTAP 工具

# <span id="page-8-0"></span>使用 **ONTAP** 工具修改 **ESXi** 主机设置

您可以使用适用于 VMware vSphere 的 ONTAP 工具信息板编辑 ESXi 主机设置。

• 您需要的内容 \*

您必须已为 vCenter Server 实例配置 ESXi 主机系统。

如果问题描述具有 ESXi 主机设置,则问题描述将显示在信息板的 "ESXi 主机系统 " portlet 中。您可以单击问题 描述以查看具有问题描述的 ESXi 主机的主机名或 IP 地址。

#### • 步骤 \*

- 1. 在 vSphere Client 主页页面中,单击 \* ONTAP tools\* 。
- 2. 编辑 ESXi 主机设置。

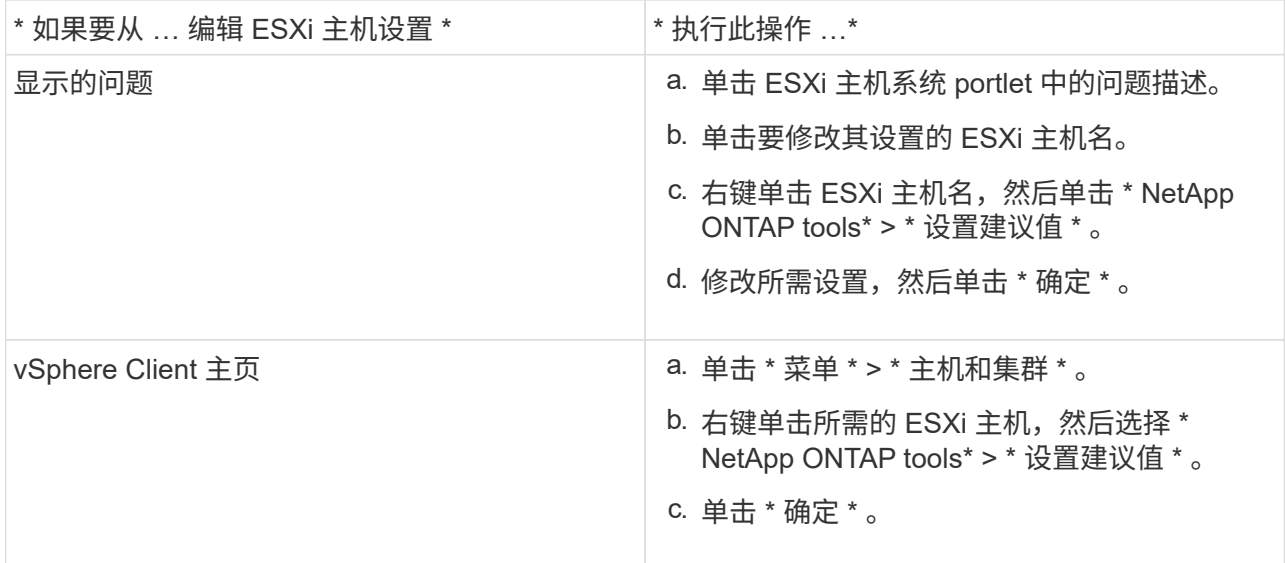

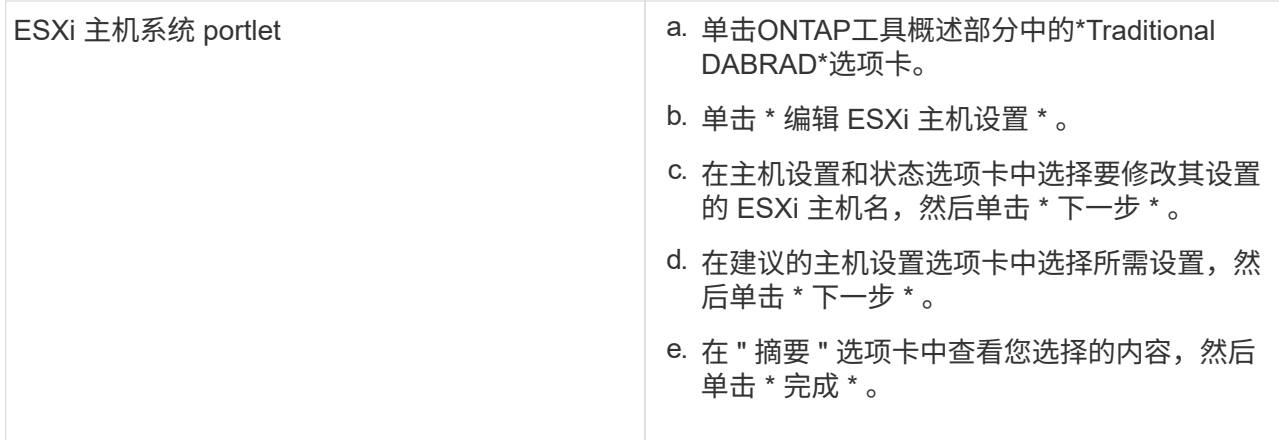

# <span id="page-9-0"></span>访问 **ONTAP** 工具维护控制台

**ONTAP** 工具维护控制台概述

您可以使用 ONTAP 工具的维护控制台来管理应用程序,系统和网络配置。您可以更改管 理员密码和维护密码。您还可以生成支持包,设置不同的日志级别,查看和管理 TLS 配置 以及启动远程诊断。

在部署 ONTAP 工具后,您必须已安装 VMware Tools 才能访问维护控制台。您应使用 maint 作为您在部署期 间配置的用户名和密码、用于登录到ONTAP 工具的维护控制台。您应使用\*nano \*在maint/ root登录控制台中编 辑文件。

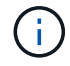

您必须为设置密码 diag 用户。

您应使用已部署 ONTAP 工具的 \* 摘要 \* 选项卡访问维护控制台。单击时 ▶ , 此时维护控制台将启动。

\* 控制台菜单 \* \* 选项 \*

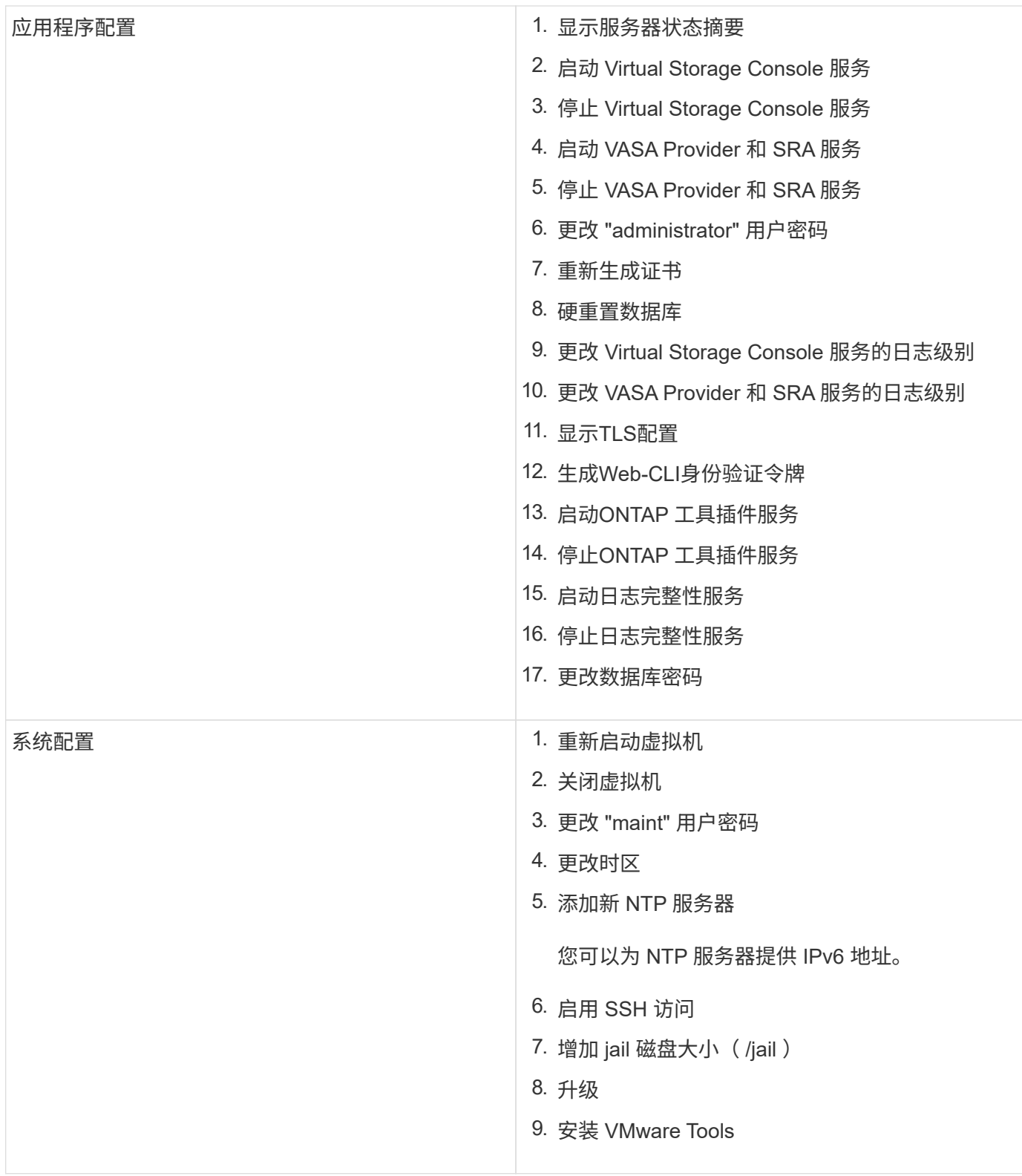

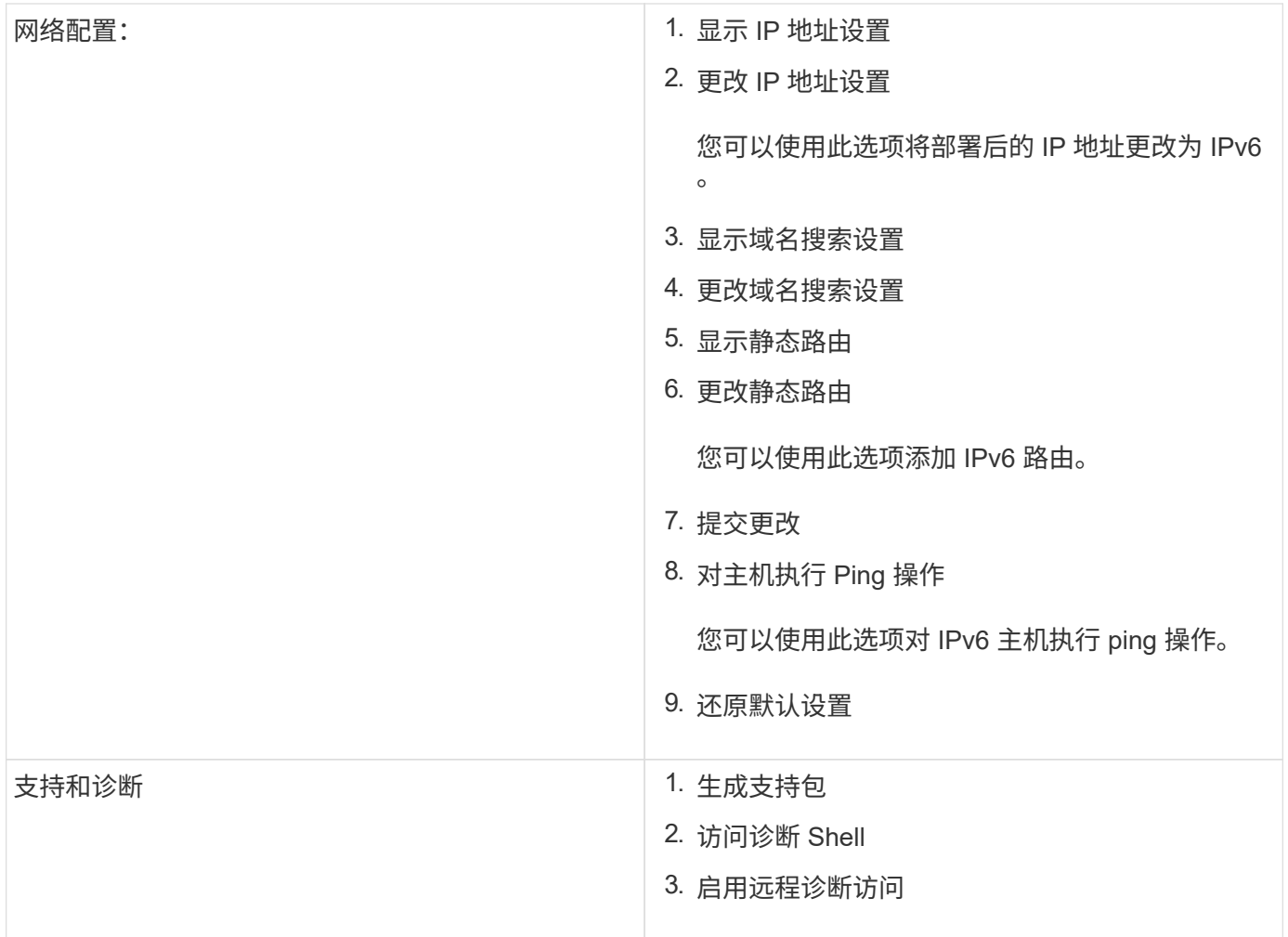

### **Virtual Storage Console** 和 **VASA Provider** 日志文件

您可以在中检查日志文件 /opt/netapp/vscserver/log 目录和 /opt/netapp/vpserver/log 目录。

以下三个日志文件有助于确定问题:

- cxf.log、包含有关进出VASA Provider的API流量的信息 \*kaminoPrefs.xml,包含有关VSC设置的信息
- vvolvp.log、包含有关VASA Provider的所有日志信息

通过适用于 VMware vSphere 的 ONTAP 工具的维护菜单,您可以根据需要设置不同的日志级别。可以使用以 下日志级别:

- 信息
- 调试
- error
- 跟踪

设置日志级别后,以下文件将更新:

- VSC服务器: kamino.log 和 vvolvp.log
- VASA Provider服务器: vvolvp.log, error.log, 和 netapp.log

此外, VASA Provider Web 命令行界面( CLI )页面还包含已发出的 API 调用,返回的错误以及几个与性能相 关的计数器。Web 命令行界面页面位于 [https://<IP\\_address\\_or\\_hostname>:9083/stats](https://<IP_address_or_hostname>:9083/stats)。

#### 更改管理员密码

您可以在部署后使用维护控制台更改 ONTAP 工具的管理员密码。密码将在90天后过期。

- 步骤 \*
	- 1. 从 vCenter Server 中, 打开一个控制台, 访问 ONTAP 工具。
	- 2. 以维护用户身份登录。
	- 3. 输入 … 1 在维护控制台中、选择Application Configuration。
	- 4. 输入 … 6 选择\*更改管理员用户密码\*。
	- 5. 请输入一个密码、此密码应至少包含8个字符、最多包含30个字符。密码必须至少包含一个大写、一个小 写、一个数字和一个特殊字符。重置密码75天后、系统将显示密码到期警告。新密码不能与上次使用的 密码相同。

如果不遵循密码建议、则维护控制台选项仅限于更改密码。 密码过期后、系统将提示您更改密码。

6. 输入 … y 在确认对话框中。

#### 将 **VASA Provider** 配置为使用 **SSH**

您可以通过配置 ONTAP 工具来设置 VASA Provider 以使用 SSH 进行安全访问。

• 关于此任务 \*

配置 SSH 时,您必须以维护用户身份登录。这是因为已禁用对 VASA Provider 的 root 访问。如果您使用其他登 录凭据,则无法使用 SSH 访问 VASA Provider 。

- 步骤 \*
	- 1. 从 vCenter Server 中, 打开一个控制台, 访问 ONTAP 工具。
	- 2. 以维护用户身份登录。
	- 3. 输入 … 3 选择\*系统配置\*。
	- 4. 输入 … 6 选择\*启用SSH访问\*。
	- 5. 输入 … y 在确认对话框中。

配置远程诊断访问

您可以配置 ONTAP 工具,以便为 diag 用户启用 SSH 访问。

• 您需要的内容 \*

必须为 vCenter Server 实例启用 VASA Provider 扩展。

• 关于此任务 \*

使用 SSH 访问 diag 用户帐户具有以下限制:

- •每次激活 SSH 时,您只能使用一个登录帐户。
- 发生以下情况之一时,将禁用对 diag 用户帐户的 SSH 访问:
	- 此时间将到期。

登录会话仅在第二天午夜之前有效。

◦ 您再次使用 SSH 以 diag 用户身份登录。

- 步骤 \*
	- 1. 从 vCenter Server 中, 打开一个 VASA Provider 控制台。
	- 2. 以维护用户身份登录。
	- 3. 输入 … 4 以选择支持和诊断。
	- 4. 输入 … 3 以选择启用远程诊断访问。
	- 5. 输入 … y 在确认对话框中启用远程诊断访问。
	- 6. 输入远程诊断访问的密码。

### <span id="page-13-0"></span>收集日志文件

您可以通过ONTAP工具图形用户界面(GUI)中的选项收集适用于VMware vSphere 的ONTAP工具的日志文件。技术支持可能会要求您收集日志文件以帮助解决问题。

• 关于此任务 \*

如果需要 VASA Provider 日志文件,您可以从 Vendor Provider 控制面板屏幕生成支持包。此页面是 VASA Provider 维护菜单的一部分,可从虚拟设备的控制台访问这些菜单。

https://vm\_ip:9083

您可以使用ONTAP工具图形用户界面中的"`Export ONTAP tools for VMware vSphere Logs`"功能收集适用 于VMware vSphere的ONTAP工具日志文件。在启用了VASA Provider的情况下收集适用于VMware vSphere 的ONTAP工具日志包时、适用于VMware vSphere的ONTAP工具日志包也会包含VP日志。以下步骤说明如何收 集适用于VMware vSphere的ONTAP工具日志文件:

• 步骤 \*

1. 在ONTAP工具主页中,单击\*Configuration\*>\*Export ONTAP tools for VMware vSphere Logs\*。

此操作可能需要几分钟时间。

2. 出现提示时,将文件保存到本地计算机。

然后,您可以将 \_.zip 文件发送给技术支持。

# <span id="page-14-0"></span>管理系统日志

使用系统日志将系统日志发送到集中式日志记录服务器。

• 关于此任务 \*

适用于VMware vSphere 9.12的ONTAP 工具删除了早期版本的2.0系统日志API、并包含新的3.0系统日志相 关API、这些API支持相互身份验证。 按照以下步骤设置系统日志。

- 步骤 \*
	- 1. 运行\_POST /2.0/secury/user/login以获取会话ID。
	- 2. 通过传递在上述响应中收到的SessionID来运行\_POST /3.0/Appliance管理/LOGGing-clientcertification/\_。

此操作将为VP服务器以及VSC服务器生成证书。

3. 将这两个证书复制到系统日志服务器、并使其在系统日志服务器上可信。

以下是如何对syslog-ng Docker执行此操作的示例:

- JSON取消转义这两个证书、并将pm格式的证书复制到ca.d目录
- openssl x509 -noout -hash -in vsccert.pem <sup>结</sup>果为哈希(例如6d2962a8)
- ln -s vsccert.pem 6d2962a8.0 <sup>此</sup>操作将创建一个以哈希形式(后缀为.0)指向证书的符号链<sup>接</sup>
- 启动系统日志服务器
- 4. 通过传递服务器IP、端口、模式(可选)、log\_level和系统日志服务器的公共证书来运行\_patch /3.0/Appliance管理/syslog-config\_ api。

日志将路由到指定的系统日志服务器。

## <span id="page-14-1"></span>监控数据存储库和 **VVol** 报告的性能

#### **ONTAP** 工具数据存储库和 **VVOL** 报告概述

您可以使用 ONTAP 工具控制台 \* 报告 \* 菜单查看特定 vCenter Server 中选定 VSC 实例 管理的所有数据存储库的预定义报告。您可以执行排序和导出报告等操作。

报告可显示有关数据存储库和虚拟机的详细信息,使您可以查看和确定 vCenter Server 中数据存储库和虚拟机 的潜在问题

您可以查看,排序和导出报告。

Virtual Storage Console (VSC) 提供了以下预定义报告:

- 数据存储库报告
- 虚拟机报告
- VVOL 数据存储库报告
- VVOL 虚拟机报告
- 日志完整性报告

数据存储库报告

数据存储库报告提供了有关传统数据存储库以及在这些数据存储库上创建的虚拟机的详细信息。

通过传统信息板,您可以查看和确定 vCenter Server 中的数据存储库和虚拟机可能存在的问题。您可以查看, 排序和导出报告。传统数据存储库和虚拟机报告的数据由 vCenter Server 提供。但是,由于引入了 FlexGroup 支持的数据存储库支持,因此会从 ONTAP 获取一些指标,例如延迟,吞吐量和 IOPS 。

 $(i)$ 直接存储虚拟机( SVM )上配置的 FlexGroup 数据存储库不支持文件监控。

数据存储库提供以下预定义报告:

- 数据存储库报告
- 虚拟机报告
- 数据存储库报告 \*

数据存储库报告菜单提供了有关数据存储库的以下参数的信息:

- 数据存储库的名称
- 数据存储库类型:NFS和VMFS
- 卷模式

卷模式可以是 FlexVol 卷,也可以是 FlexGroup 卷。

- 可用空间
- 已用空间
- 总空间
- 已利用空间的百分比
- 可用空间百分比
- IOPS

此报告将显示数据存储库的 IOPS 。

• 延迟

此报告将显示数据存储库的延迟信息。

您还可以验证生成报告的时间。通过数据存储库报告菜单,您可以根据需要对报告进行组织,然后使用 \* 导 出到 CSV\* 按钮导出已组织的报告。报告中的数据存储库名称是导航到选定数据存储库的 " 监控 " 选项卡的 链接,您可以在此查看数据存储库性能指标。

• 虚拟机报告 \*

虚拟机报告菜单提供了使用 VSC 为选定 vCenter Server 配置的数据存储库的所有虚拟机的性能指标。虚拟机报

告中显示的虚拟机指标是指传统数据存储库上的虚拟机每 30 分钟收集一次的历史数据。" 上次刷新时间 " 和 " 下次刷新时间 " 将添加到表中,以提供有关数据收集时间以及下次数据收集时间的详细信息。

- 虚拟机的名称
- 数据存储库名称
- 卷模式

卷模式可以是 FlexVol 卷,也可以是 FlexGroup 卷。

• 源

用于收集虚拟机详细信息的源可以是 ONTAP 或 vCenter Server 。

• 延迟

此报告将显示与虚拟机关联的所有数据存储库中虚拟机的延迟。

- IOPS
- 吞吐量
- 已提交容量

此报告将显示虚拟机的已提交容量值。

• 主机

此报告将显示虚拟机可用的主机系统。

• 正常运行时间

此报告将显示虚拟机启动的时间以及 ESXi 主机上可用的时间。

• 电源状态

此报告将显示虚拟机是已启动还是已关闭。

报告中的每个虚拟机名称都是指向选定虚拟机的 " 监控 " 选项卡的链接。您可以根据需要对虚拟机报告进行排序 ,并将报告导出为 .CSV 文件,然后将报告保存在本地系统上。报告的时间戳也会附加到保存的报告中。

对于由 FlexGroup 卷提供支持的虚拟机,打开新虚拟机的电源后,文件将在 ONTAP 上注册以进行监控。从 ONTAP 访问 VM 报告时,将获取延迟,吞吐量和 IOPS 的历史指标。

#### **VVOL** 报告

VVOL 报告可显示有关 VMware 虚拟卷( VVOL )数据存储库以及在这些数据存储库上创建的虚拟机的详细信 息。您可以通过 VVOL 信息板查看和确定 vCenter Server 中 VVOL 数据存储库和虚拟机的潜在问题。

您可以查看,组织和导出报告。"Virtual vols数据存储库和虚拟机"报告的数据由ONTAP 提供。

VVOL 提供了以下预制报告:

- VVOL 数据存储库报告
- VVOL VM 报告
- VVOL 数据存储库报告 \*

"VVol 数据存储库报告 " 菜单提供了有关数据存储库的以下参数的信息:

- VVOL 数据存储库名称
- 可用空间
- 已用空间
- 总空间
- 已利用空间的百分比
- 可用空间百分比
- IOPS
- 延迟 ONTAP 9.8及更高版本上基于NFS的虚拟卷数据存储库提供了性能指标。您还可以验证生成报告的时 间。您可以通过 VVol 数据存储库报告菜单根据需要组织报告,然后使用 \* 导出到 CSV\* 按钮导出组织的报 告。报告中的每个 SAN VVol 数据存储库名称都是一个链接,可导航到选定 SAN VVol 数据存储库的 "Monitor" 选项卡,您可以使用此选项卡查看性能指标。
- VVOL 虚拟机报告 \*

"VVol 虚拟机摘要报告 " 菜单提供了使用适用于 ONTAP 的 VASA Provider 为选定 vCenter Server 配置的 SAN VVol 数据存储库的所有虚拟机的性能指标。VM 报告中显示的虚拟机指标是指 VVol 数据存储库上的虚拟机每 10 分钟收集一次的历史数据。表中将添加 " 上次刷新时间 " 和 " 下次刷新时间 " ,以提供有关何时收集数据以及 下次收集数据的信息。

- 虚拟机的名称
- 已提交容量
- 正常运行时间
- IOPS
- 吞吐量

此报告将显示虚拟机是已启动还是已关闭。

- 逻辑空间
- 主机
- 电源状态
- 延迟

此报告将显示与虚拟机关联的所有 VVol 数据存储库中虚拟机的延迟。

报告中的每个虚拟机名称都是指向选定虚拟机的 " 监控 " 选项卡的链接。您可以根据需要组织虚拟机报告、并将 报告导出到中 .CSV 格式化、然后将报告保存在本地系统上。报告的时间戳将附加到已保存的报告中。

#### 日志完整性报告

日志完整性报告将显示文件完整性状态。日志完整性按计划的时间间隔进行检查、报告显示在日志完整性报告选 项卡中。它还提供正在回滚的不同审核文件的状态。

可用日志文件状态为:

- Active:指示将日志写入到的当前活动文件。
- 正常:表示归档文件未被篡改或删除。
- 被篡改:表示文件在归档后被修改
- Rol转\_删除:表示文件已在log4j保留策略中删除。
- unesed\_delete:表示已手动删除文件。

适用于VMware vSphere的ONTAP 工具会为以下项生成审核日志记录:

• VSC服务

vscservice的审核日志位置:/opt/NetApp/vscservice/vsc-audie.log\_。 您可以 在\_/opt/NetApp/vscserver/etc/log4j2.properties\_文件中更改日志完整性报告的以下参数:

- 用于滚动的最大日志大小。
- 保留策略中、此参数的默认值为10个文件。
- 文件大小、则此参数的默认值为归档文件前10 MB。 要使新值生效、需要重新启动服务。
- VP服务

VP服务的审核日志位置:*/opt/NetApp/vpservice/vP-audie.log* VP审核日志可以在文 件\_/opt/NetApp/vpserver/conf/log4j2.properties\_中进行修改。要使新值生效、需要重新启动服务。

• Maint命令

维护服务的审核日志位置:/opt/NetApp/vscservice/maint-audie.log\_ 可以 在\_/opt/NetApp/vscserver/etc/maint\_logger.properties\_文件中修改维护日志文件。 更改默认值后、请重新 启动服务器以使新值生效。

可以对计划程序进行设置、以便定期检查审核日志。计划程序的默认值为一天。您可以更 改 /opt/NetApp/vscserver/etc/maint\_logger.properties 文件中的值。

#### 使用传统信息板分析性能数据

您可以使用 ONTAP 工具的传统信息板监控传统数据存储库和虚拟机。通过信息板数据, 您可以分析数据存储库使用情况并采取更正操作,以防止虚拟机受到与空间相关的限制。

• 您需要的内容 \*

您应在配置存储 I/O 控制对话框中选择 \* 启用存储 I/O 控制和统计信息收集 \* 或 \* 禁用存储 I/O 控制但启用统计 信息收集 \* 选项。只有在从 VMware 获得 Enterprise Plus 许可证后,才能启用存储 I/O 控制。

#### ["VMware vSphere](https://docs.vmware.com/en/VMware-vSphere/6.5/com.vmware.vsphere.resmgmt.doc/GUID-BB5D9BAB-9E0E-4204-A76A-54634CD8AD51.html) [文](https://docs.vmware.com/en/VMware-vSphere/6.5/com.vmware.vsphere.resmgmt.doc/GUID-BB5D9BAB-9E0E-4204-A76A-54634CD8AD51.html)[档](https://docs.vmware.com/en/VMware-vSphere/6.5/com.vmware.vsphere.resmgmt.doc/GUID-BB5D9BAB-9E0E-4204-A76A-54634CD8AD51.html)[:](https://docs.vmware.com/en/VMware-vSphere/6.5/com.vmware.vsphere.resmgmt.doc/GUID-BB5D9BAB-9E0E-4204-A76A-54634CD8AD51.html)[启用存储](https://docs.vmware.com/en/VMware-vSphere/6.5/com.vmware.vsphere.resmgmt.doc/GUID-BB5D9BAB-9E0E-4204-A76A-54634CD8AD51.html) [I/O](https://docs.vmware.com/en/VMware-vSphere/6.5/com.vmware.vsphere.resmgmt.doc/GUID-BB5D9BAB-9E0E-4204-A76A-54634CD8AD51.html) [控制](https://docs.vmware.com/en/VMware-vSphere/6.5/com.vmware.vsphere.resmgmt.doc/GUID-BB5D9BAB-9E0E-4204-A76A-54634CD8AD51.html)["](https://docs.vmware.com/en/VMware-vSphere/6.5/com.vmware.vsphere.resmgmt.doc/GUID-BB5D9BAB-9E0E-4204-A76A-54634CD8AD51.html)

传统信息板可显示从 vCenter Server 获取的 IOPS ,已利用空间,延迟和已使用容量指标。ONTAP 可为传统信

息板提供聚合空间节省指标。您可以查看特定聚合的空间节省。通过这些性能参数,您可以确定虚拟环境中的性 能瓶颈,并采取更正措施来解决这些问题。

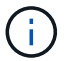

直接存储虚拟机( SVM )上配置的 FlexGroup 数据存储库不支持文件监控。

通过 ONTAP 工具的传统信息板,您可以查看 NFS 数据存储库或 VMFS 数据存储库。您可以单击某个数据存储 库以导航到 vCenter Server 实例提供的数据存储库详细信息视图,以查看和修复 vCenter Server 中数据存储库 的任何问题。

#### • 步骤 \*

- 1. 在 vSphere Client 主页页面中,单击 \* 适用于 VMware vSphere 的 ONTAP Tools\* 。
- 2. 使用\*实例\*选择器选择所需的vCenter Server以查看数据存储库。
- 3. 单击\*概述>传统信息板\*。

数据存储库 portlet 可提供以下详细信息:

- vCenter Server 实例中由 VSC 管理的传统数据存储库的数量及其性能指标
- 根据资源使用情况和性能参数排名前五位的数据存储库、可以根据需要进行修改 您可以根据已利用 空间、IOPS或延迟以及所需顺序更改数据存储库列表。

虚拟机 portlet 可提供以下详细信息:

- 在 vCenter Server 中使用 NetApp 数据存储库的虚拟机数量
- •根据已提交容量,延迟, IOPS ,吞吐量和正常运行时间排名前五位的虚拟机

虚拟机 portlet 中的 IOPS 和吞吐量数据仅适用于在 FlexGroup 支持的卷上创建的数据存储库。

#### 使用 **VVol** 信息板分析性能数据

您可以使用 ONTAP 工具的 VVol 信息板根据所选参数监控性能并查看 vCenter Server 中 排名前五位的 SAN 和 NAS VMware 虚拟卷( VVol )数据存储库。

- 您需要的内容 \*
- 您应该对存储系统使用ONTAP 9.7或更高版本。

ONTAP 提供的 IOPS 数据将进行四舍五入并显示在 VVOL 信息板上。ONTAP 提供的实际 IOPS 值与 VVol 信息 板上显示的 IOPS 值之间可能存在差异。ONTAP 工具可为基于 NFS 的 VVOL 数据存储库提供性能监控。

- VVOL 信息板数据每 10 分钟定期刷新一次。
- 如果您已在 vCenter Server 实例中添加,修改或删除存储系统,则可能在一段时间内不会注意到 VVol 信息 板上的数据发生任何更改。
- VVol 信息板的 " 概述 " portlet 中显示的总 IOPS 值不是 " 读取 IOPS" 值和 " 写入 IOPS" 值的累积值。
- 在 ONTAP 9.8 及更高版本上配置的基于 NFS 的数据 VVOL 会自动注册到 VVOL 信息板中进行性能监控。
- 步骤 \*

1. 在 vSphere Client 主页页面中,单击 \* ONTAP tools\* 。

- 2. 使用\*实例\*选择器选择所需的vCenter Server以查看数据存储库。
- 3. 单击\*概述> Vvol信息板\*。

数据存储库 portlet 可提供以下详细信息:

- vCenter Server 实例中由 VASA Provider 管理的 VVOL 数据存储库的数量
- 按资源使用情况和性能参数排列的前五个卷数据存储库 您可以根据已利用空间、IOPS或延迟以及所 需顺序更改数据存储库列表。
- 4. 使用虚拟机 portlet 查看虚拟机的详细信息。

虚拟机 portlet 可提供以下详细信息:

- 在 vCenter Server 中使用 ONTAP 数据存储库的虚拟机数量
- 按IOPS、延迟、吞吐量、已使用容量、正常运行时间、 和逻辑空间 您可以自定义排名前五位的虚拟 机在Virtual Machine信息板中的排列方式。

**VVOL** 信息板数据要求

要显示 VMware 虚拟卷( VVOL )数据存储库和虚拟机的动态详细信息,您必须验证 VVOL 信息板的一些重要 要求。

下表概述了在 VVol 信息板未显示已配置 SAN VVol 数据存储库和虚拟机的性能指标时应验证的内容。

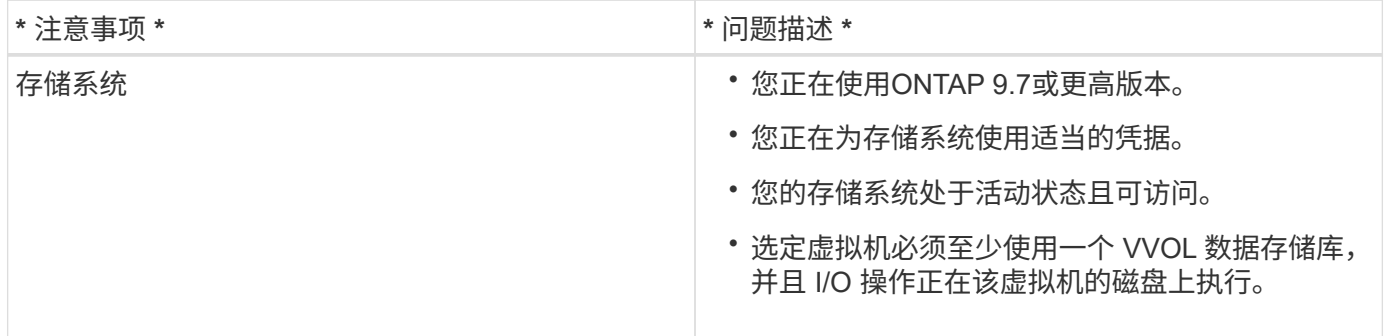

### <span id="page-20-0"></span>**VASA Provider**灾难恢复

如果VASA Provider (VP)虚拟设备丢失、无法访问或无法正常运行、您可能需要执行VP灾 难恢复。 有关详细信息,请参见 ["](https://kb.netapp.com/mgmt/OTV/Virtual_Storage_Console/How_to_perform_a_VASA_Provider_Disaster_Recovery_-_Resolution_Guide)[如何](https://kb.netapp.com/mgmt/OTV/Virtual_Storage_Console/How_to_perform_a_VASA_Provider_Disaster_Recovery_-_Resolution_Guide)[执](https://kb.netapp.com/mgmt/OTV/Virtual_Storage_Console/How_to_perform_a_VASA_Provider_Disaster_Recovery_-_Resolution_Guide)[行](https://kb.netapp.com/mgmt/OTV/Virtual_Storage_Console/How_to_perform_a_VASA_Provider_Disaster_Recovery_-_Resolution_Guide)[VASA Provider](https://kb.netapp.com/mgmt/OTV/Virtual_Storage_Console/How_to_perform_a_VASA_Provider_Disaster_Recovery_-_Resolution_Guide)[灾难恢](https://kb.netapp.com/mgmt/OTV/Virtual_Storage_Console/How_to_perform_a_VASA_Provider_Disaster_Recovery_-_Resolution_Guide)[复](https://kb.netapp.com/mgmt/OTV/Virtual_Storage_Console/How_to_perform_a_VASA_Provider_Disaster_Recovery_-_Resolution_Guide)[—](https://kb.netapp.com/mgmt/OTV/Virtual_Storage_Console/How_to_perform_a_VASA_Provider_Disaster_Recovery_-_Resolution_Guide)[解](https://kb.netapp.com/mgmt/OTV/Virtual_Storage_Console/How_to_perform_a_VASA_Provider_Disaster_Recovery_-_Resolution_Guide)[决方案](https://kb.netapp.com/mgmt/OTV/Virtual_Storage_Console/How_to_perform_a_VASA_Provider_Disaster_Recovery_-_Resolution_Guide)[指](https://kb.netapp.com/mgmt/OTV/Virtual_Storage_Console/How_to_perform_a_VASA_Provider_Disaster_Recovery_-_Resolution_Guide)[南](https://kb.netapp.com/mgmt/OTV/Virtual_Storage_Console/How_to_perform_a_VASA_Provider_Disaster_Recovery_-_Resolution_Guide)["](https://kb.netapp.com/mgmt/OTV/Virtual_Storage_Console/How_to_perform_a_VASA_Provider_Disaster_Recovery_-_Resolution_Guide)

#### 版权信息

版权所有 © 2023 NetApp, Inc.。保留所有权利。中国印刷。未经版权所有者事先书面许可,本文档中受版权保 护的任何部分不得以任何形式或通过任何手段(图片、电子或机械方式,包括影印、录音、录像或存储在电子检 索系统中)进行复制。

从受版权保护的 NetApp 资料派生的软件受以下许可和免责声明的约束:

本软件由 NetApp 按"原样"提供,不含任何明示或暗示担保,包括但不限于适销性以及针对特定用途的适用性的 隐含担保,特此声明不承担任何责任。在任何情况下,对于因使用本软件而以任何方式造成的任何直接性、间接 性、偶然性、特殊性、惩罚性或后果性损失(包括但不限于购买替代商品或服务;使用、数据或利润方面的损失 ;或者业务中断),无论原因如何以及基于何种责任理论,无论出于合同、严格责任或侵权行为(包括疏忽或其 他行为),NetApp 均不承担责任,即使已被告知存在上述损失的可能性。

NetApp 保留在不另行通知的情况下随时对本文档所述的任何产品进行更改的权利。除非 NetApp 以书面形式明 确同意,否则 NetApp 不承担因使用本文档所述产品而产生的任何责任或义务。使用或购买本产品不表示获得 NetApp 的任何专利权、商标权或任何其他知识产权许可。

本手册中描述的产品可能受一项或多项美国专利、外国专利或正在申请的专利的保护。

有限权利说明:政府使用、复制或公开本文档受 DFARS 252.227-7013 (2014 年 2 月)和 FAR 52.227-19 (2007 年 12 月)中"技术数据权利 — 非商用"条款第 (b)(3) 条规定的限制条件的约束。

本文档中所含数据与商业产品和/或商业服务(定义见 FAR 2.101)相关,属于 NetApp, Inc. 的专有信息。根据 本协议提供的所有 NetApp 技术数据和计算机软件具有商业性质,并完全由私人出资开发。 美国政府对这些数 据的使用权具有非排他性、全球性、受限且不可撤销的许可,该许可既不可转让,也不可再许可,但仅限在与交 付数据所依据的美国政府合同有关且受合同支持的情况下使用。除本文档规定的情形外,未经 NetApp, Inc. 事先 书面批准,不得使用、披露、复制、修改、操作或显示这些数据。美国政府对国防部的授权仅限于 DFARS 的第 252.227-7015(b)(2014 年 2 月)条款中明确的权利。

商标信息

NetApp、NetApp 标识和 <http://www.netapp.com/TM> 上所列的商标是 NetApp, Inc. 的商标。其他公司和产品名 称可能是其各自所有者的商标。